## Hypothetical Photo Website App Atomic Object 06/06/2011

 $\Theta$  $\Theta$  $\Theta$ Page Title  $\left|\mathcal{C}\right| + \left|\mathcal{G}\right|$  http://www.sitename.com/  $\overline{CD}$  News  $\overline{V}$ johnsmith@gmail.com | log out Logo Hypothetical Photo Website My Albums Explore Upload Search photos Search photos Search photos Search photos number of albums in user's photo collection Albums can be sorted by date created, date updated, or titleMy Albums (24) Sort Albums By Date Created  $\overline{\nabla}$ **+ Create New Album** For new album functionality, see wireframe #2 Click on album title or photo to open that ۰ album **Jill's First day of School Family Trip to Italy Chopper the Dog** June 11, 2011 521 Photos September 06, 2010 22 Photos August 22, 2010 12 Photos Add More Photos Add More Photos Add More Photos Album Cover will show randomly selected photo from that album ۰ Click on a date to see all photos taken on that date (in any album)<br>**Boating on Lake Michigan Jordan's 12th Birthday Trip to the Zoo** July 14, 2010 August 02, 2010 27 Photos May 30, 2010 19 Photos Directs user to album page, with upload dialog box open 32 Photos Add More Photos Add More Photos Add More Photos Add More Photos  $1-6$  |  $7-12$  |  $13-18$  | 19-24 D Navigate between groups of albums

### #1 - Home Screen

**Note** This is the main screen that the user sees after logging in. 6 albums are visible at a time.

## Hypothetical Photo Website App Atomic Object 06/06/2011

#2 - Create New Album - Step 1  $\Theta$  $\Theta$  $\Theta$ Page Title  $\left|\mathcal{A}\right| \rightarrow \left|\mathcal{C}\right| + \left|\mathcal{O}\right|$ http://www.sitename.com/  $\overline{H}$  News  $\overline{v}$ johnsmith@gmail.com | log out Logo Hypothetical Photo Website Search photos Search Search My Albums Explore Upload My Albums (6) **Create New Album New Album** Options are: Only Me, Friends I Invite, and Everyone Album Title Who can view? | Only Me Choose Photos to Upload... Begins file upload **July Opens file selection dialog box, with ability to choose multiple files at once Family Trip to Italy** June 11, 2011 521 Photos September 1986, 2010, 2010, 2010, 2010, 2010, 2010, 2010, 2010, 2010, 2010, 2010, 2010, 2010, 2010, 2010, 2010 Create Album **Boating on Lake Michigan Jordan's 12th Birthday Trip to the Zoo** August 02, 2010 27 Photos July 14, 2010 32 Photos May 30, 2010 19 Photos

**Note** After user clicks 'Create Album', the file upload starts and a progress indicator is shown onscreen (See Wireframe #3). Once all files are uploaded, the user is redirected to the newly created album.

# Hypothetical Photo Website App

## #3 - Create New Album - Step 2 - Upload in progress

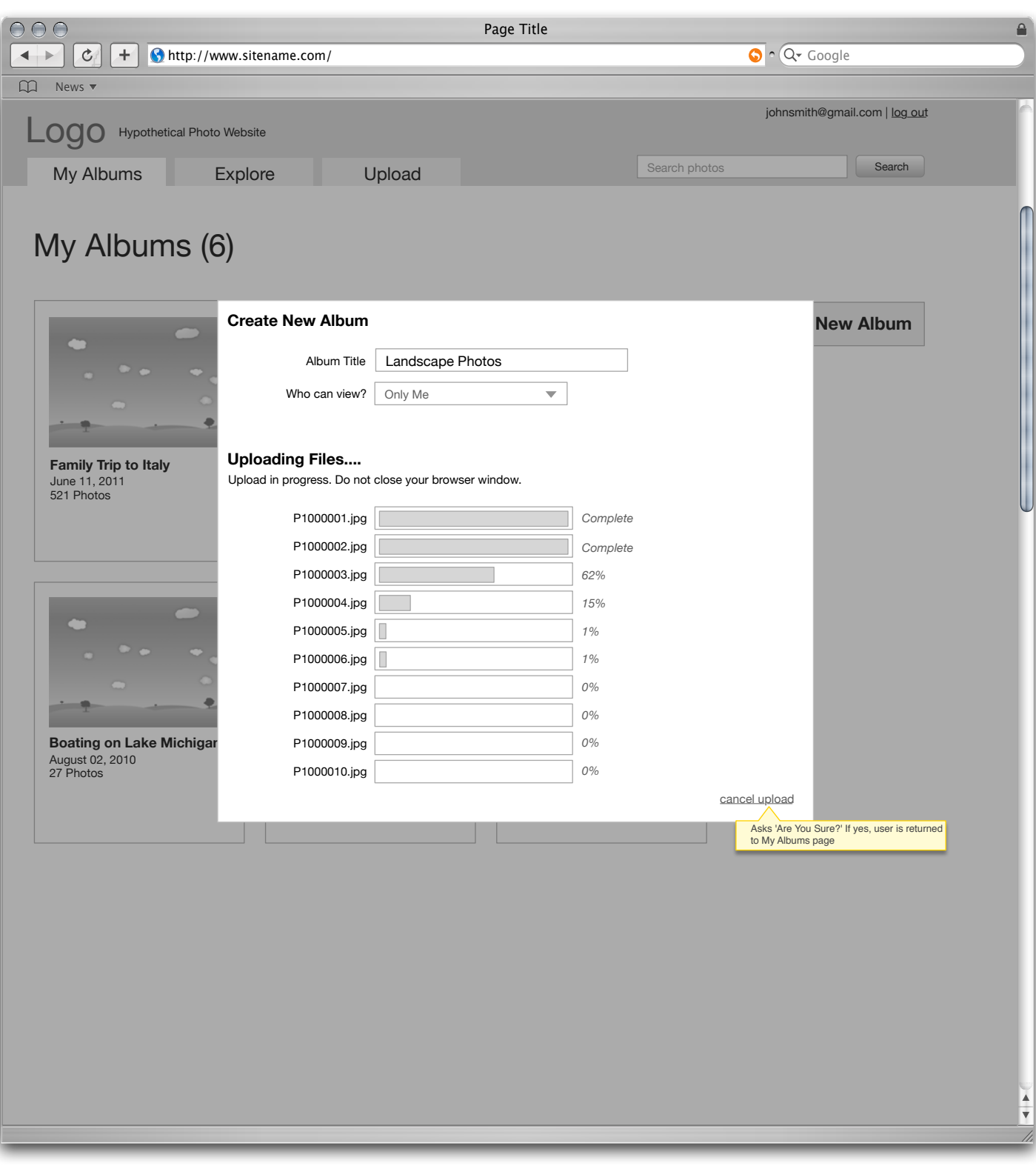

**Note**<br>After user clicks 'Create Album', the file upload starts and a progress indicator is shown onscreen (See Wireframe #3). Once all files are uploaded, the user is redirected to the newly created<br>album.

## Hypothetical Photo Website App Atomic Object 06/06/2011

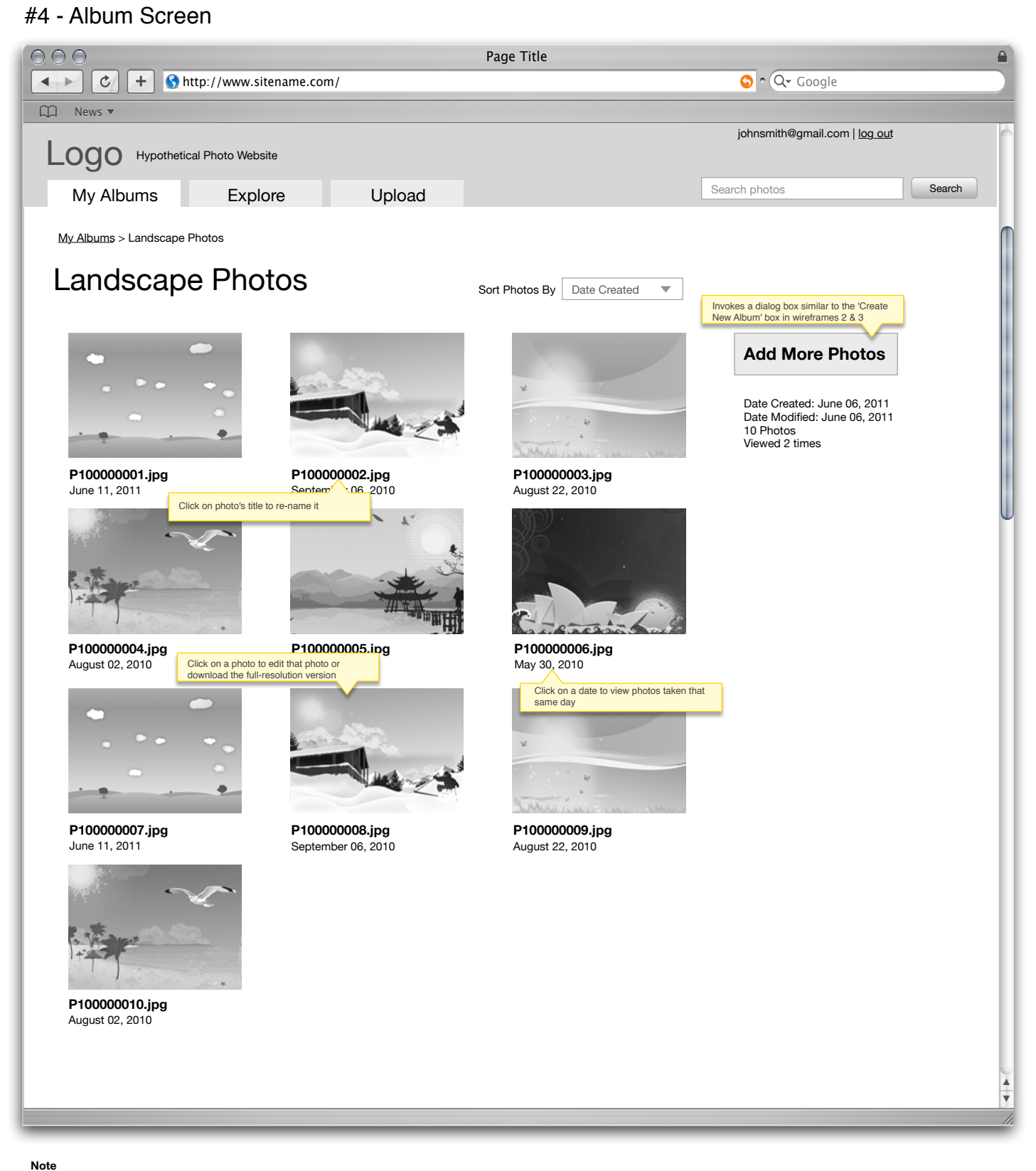

**Note** Here is what a photo album's screen looks like. Screen should show up to 50 photos at a time, with navigation similar to the albums page in wireframe #1.